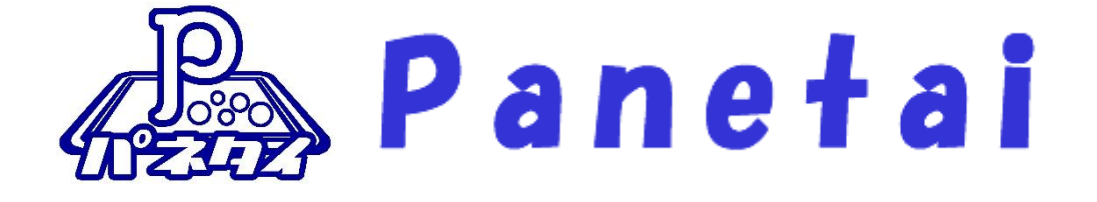

# パ ネ タ イ Z O O M シ ス テ ム 取 扱 説 明 書

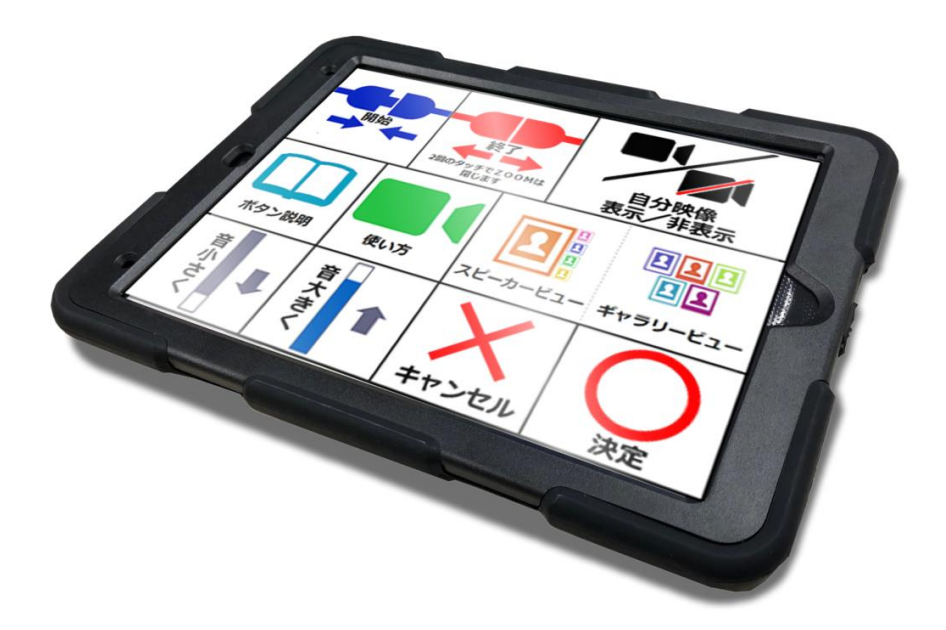

・・<br>**…**<br>・ご使用の前に必ず本書をよくお読みください。 

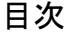

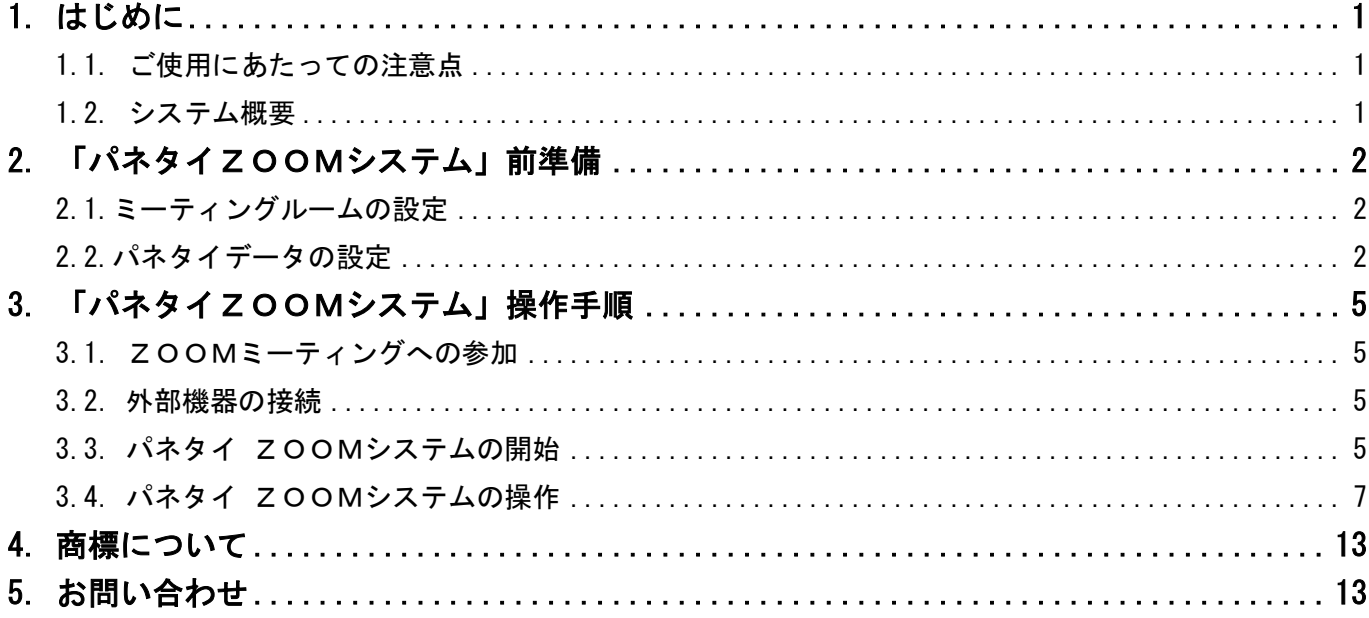

#### <span id="page-2-0"></span>1. はじめに

「パネタイ ZOOMシステム」は、インターネット環境で動作するWEB会議システムZOOMを使用する システムです。

#### <span id="page-2-1"></span>1.1. ご使用にあたっての注意点

- ・本システムは ZOOM ミーティングの仕組みを使用するので、あらかじめ主催者にミーティングルームを設定 して頂く必要があります。
- ・映像を見て会話をするためには、パソコンとパネタイの他に、WEB カメラ・マイク・スピーカーが必要です。
- ・パソコンの設定がミュート(消音)になっていると相手の声が聞こえないので、会話する場合はミュートを OFF にしてマイクから音が出る状態にしておいてください。

※ミュート(消音)の切り替えは、ご利用のパソコン設定を参照してください。

- ・ミーティングに参加できる機器の数は最大 5 台を推奨しています。
- ・ZOOM の無料版を 3 名以上でご利用になる場合、1 度のミーティングは 40 分までの時間制限があります。
- ・TV に接続してご利用になる場合、テレビ側の「入力切替」で画面の表示を切り替えただけではミーティ ングを終了したことになりません。

ミーティングを終了する場合には、必ずパネタイの「終了」を2回タッチしてください。

#### <span id="page-2-2"></span>1.2. システム概要

・本システムの全体概要を以下に示します。

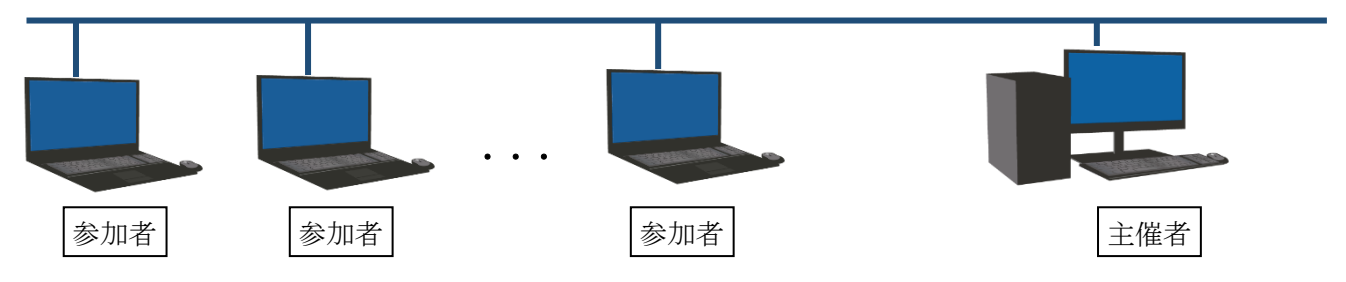

## <span id="page-3-0"></span>2. 「パネタイZOOMシステム」前準備

#### <span id="page-3-1"></span>2.1.ミーティングルームの設定

あらかじめ主催者がミーティングルームを作成し、その ID とパスコードを参加者に伝え、パネタイの データとしてセットしておく必要があります。

※ZOOMの会議を作成する方法は、ZOOMのホームページを参照してください。

#### <span id="page-3-2"></span>2.2.パネタイデータの設定

ミーティングIDの設定

- ① レイアウトメーカーを起動
	- ・デスクトップの「パネタイ」アイコンをクリックします。
	- ・パネタイフォルダーにある「パネタイレイアウトメーカー」をクリックします。

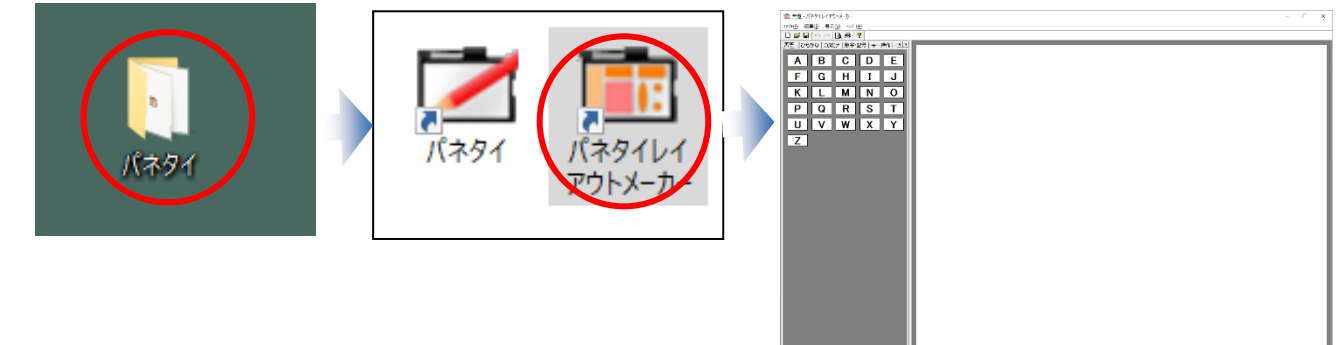

- ② レイアウトデータの選択
	- ・ZOOMキーボードシートを選択します。

 $\Box$ 7744(F) 黒 4(E) 表示(V) ^47' (H)<br>|<br>|英字 ||ひらがな||カタカナ||数字・記号 ||キー操作||・1| ABCDE FGHIJ KLMNO  $PQRS$ レイアウトデータを聞く  $\overline{\mathbf{y}}$ UVWXY  $\overline{z}$ イアウトリスト イアウトイメー 민사<br>미치  $\mathbf{R}^*$ **ギャラリービ:** 音大き л キャンセル

「ファイル」メニュー → 「開く」をクリックして、編集するシートを選んでください。

- ③ レイアウトデータの編集
	- ・「開始」ボタンデータをダブルクリックして、データ設定画面を開いてください。

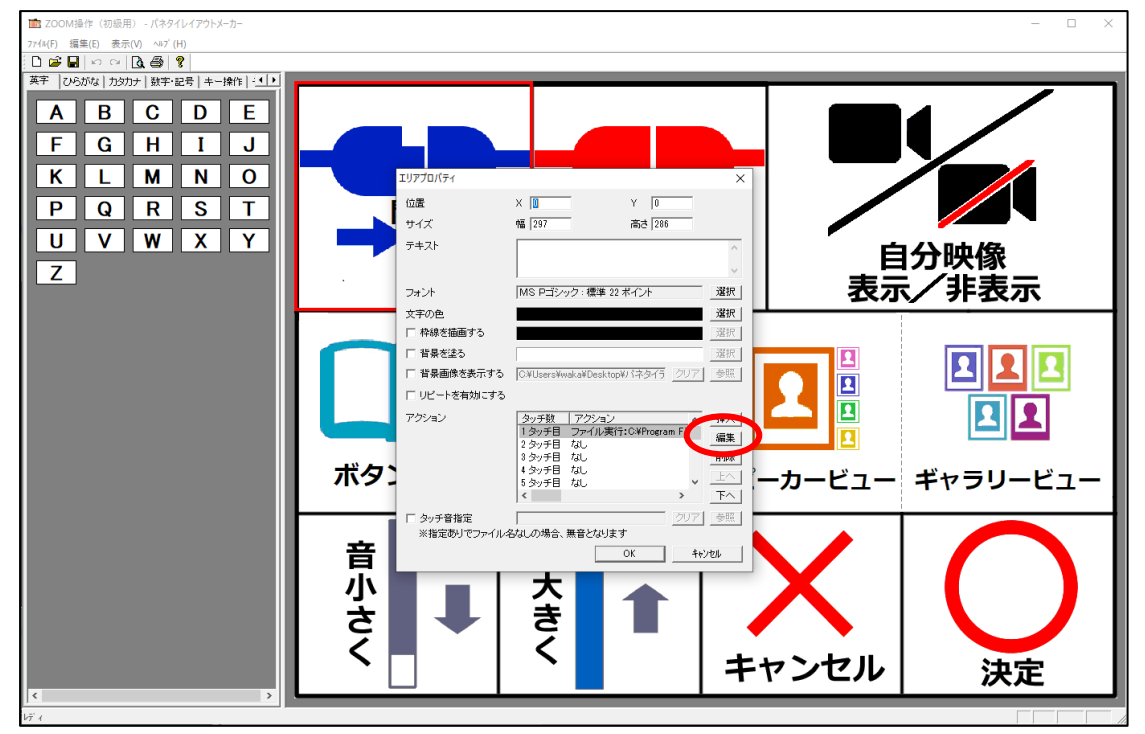

・「編集」ボタンをクリックして、データ編集画面を開いてください。

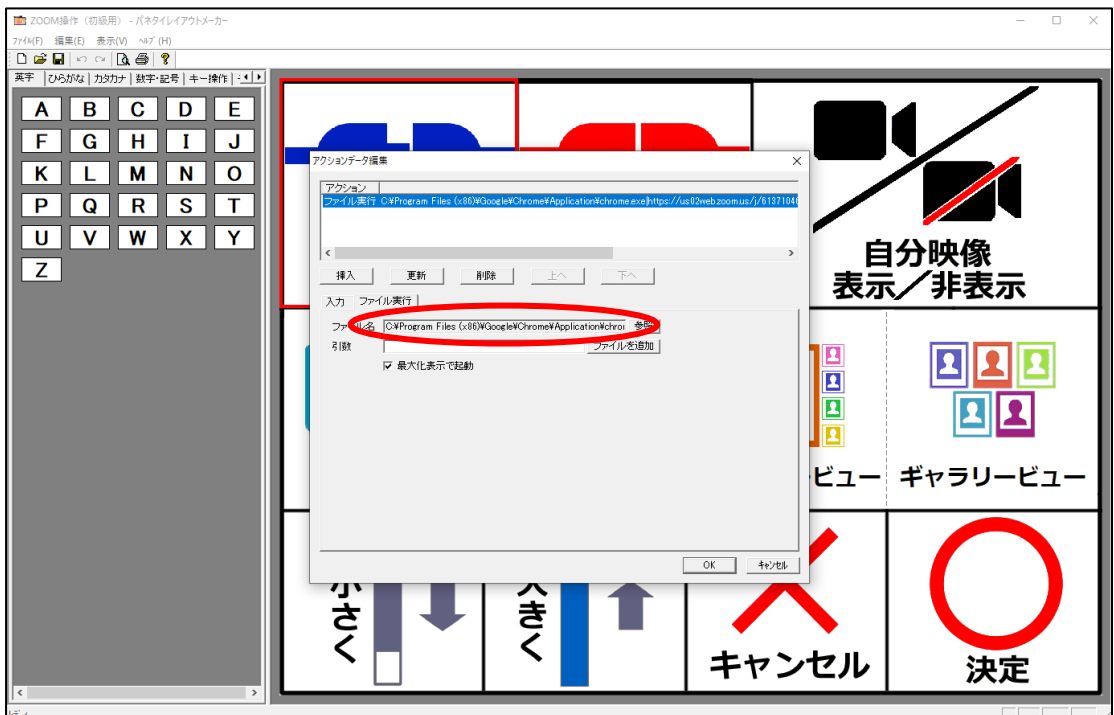

・「更新」ボタンを押下してデータの設定を反映し、「OK」ボタンを押下して登録してください。

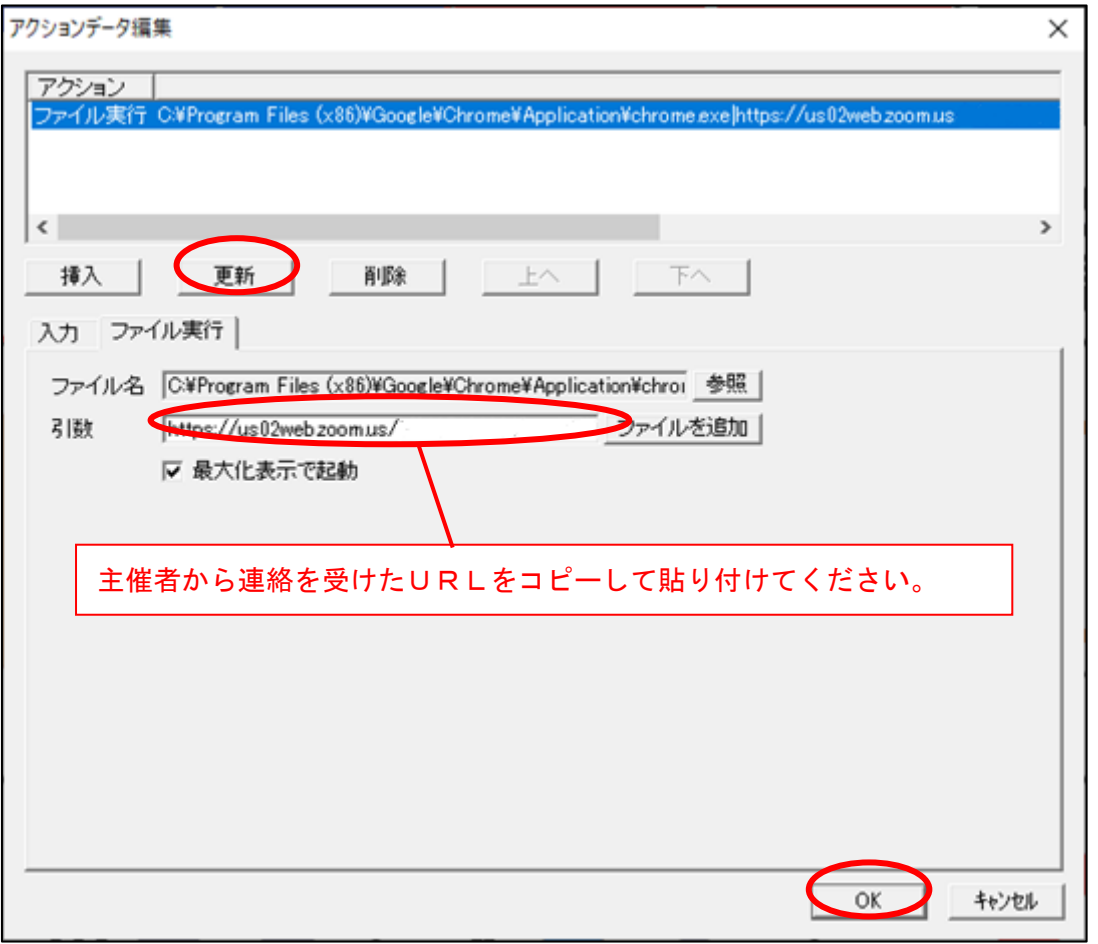

・「ファイル」メニュー→「上書き保存」で保存します。

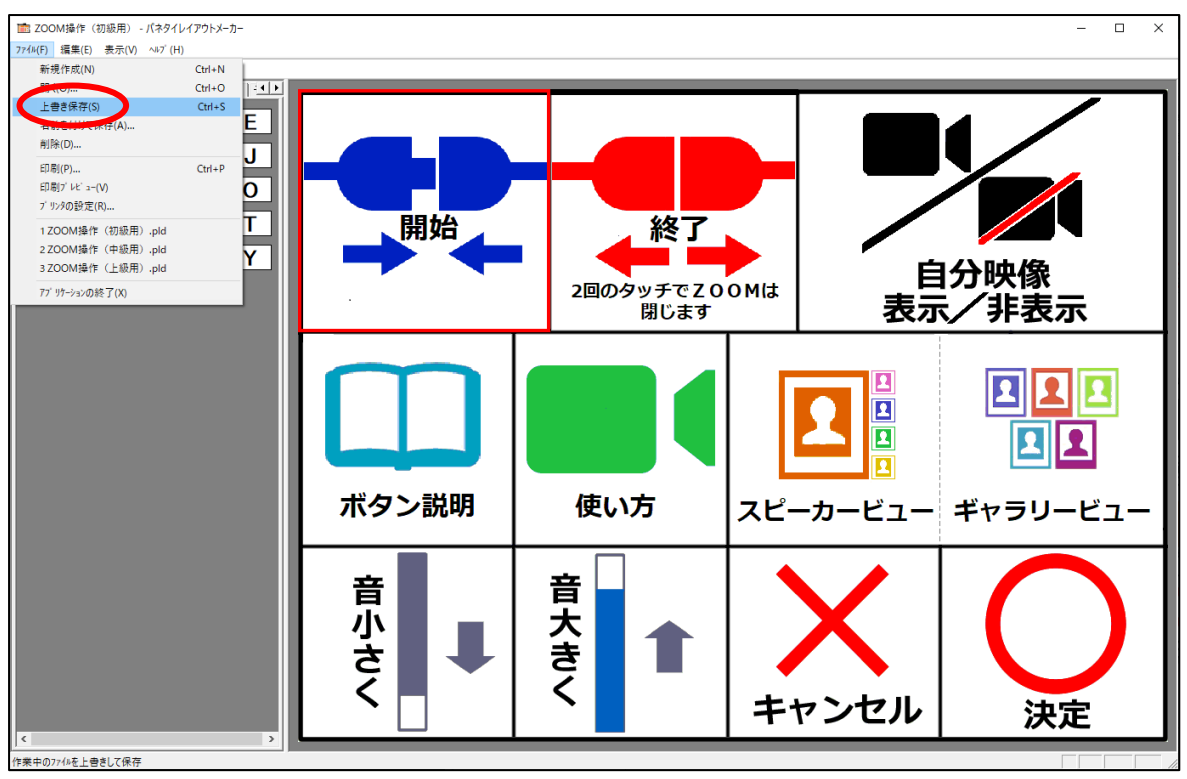

#### <span id="page-6-0"></span>3. 「パネタイZOOMシステム」操作手順

#### <span id="page-6-1"></span>3.1. ZOOMミーティングへの参加

パネタイZOOMシステムのシートをセットし、パネタイをパソコンに接続してください。

#### <span id="page-6-2"></span>3.2.外部機器の接続

WEB カメラ・マイク・スピーカー等を接続して、設定を行ってください。 また、各機器の設定は購入された商品の取扱説明書等を参照してください。

#### <span id="page-6-3"></span>3.3.パネタイ ZOOMシステムの開始

① パネタイZOOMシステムの開始ボタンをタッチ

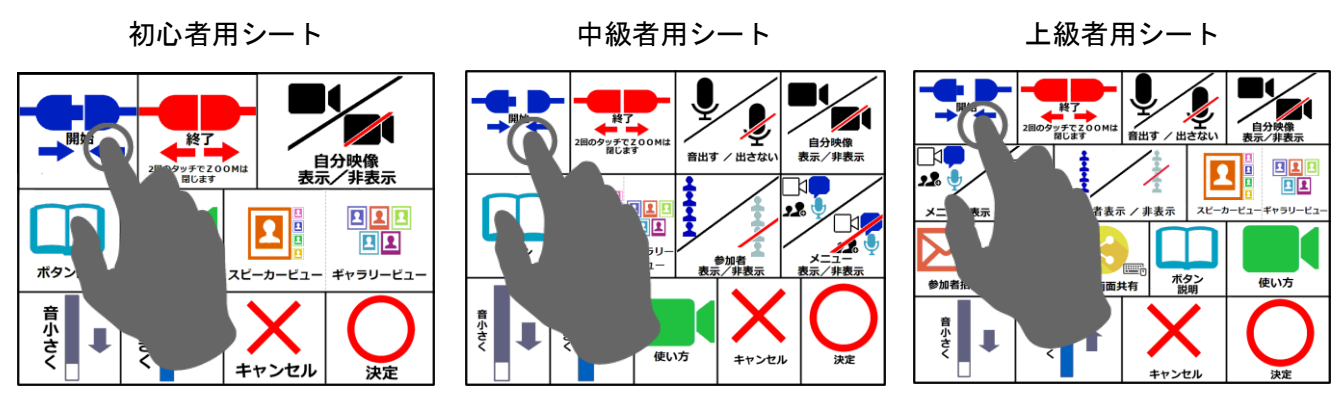

② ZOOMミーティングに入り、主催者からの参加許可を得るまで待つ

注) 主催者が ZOOM 会議を起動させている必要があります。

下記メッセージが表示されたまま接続開始にならない場合は、主催者へ連絡してください。

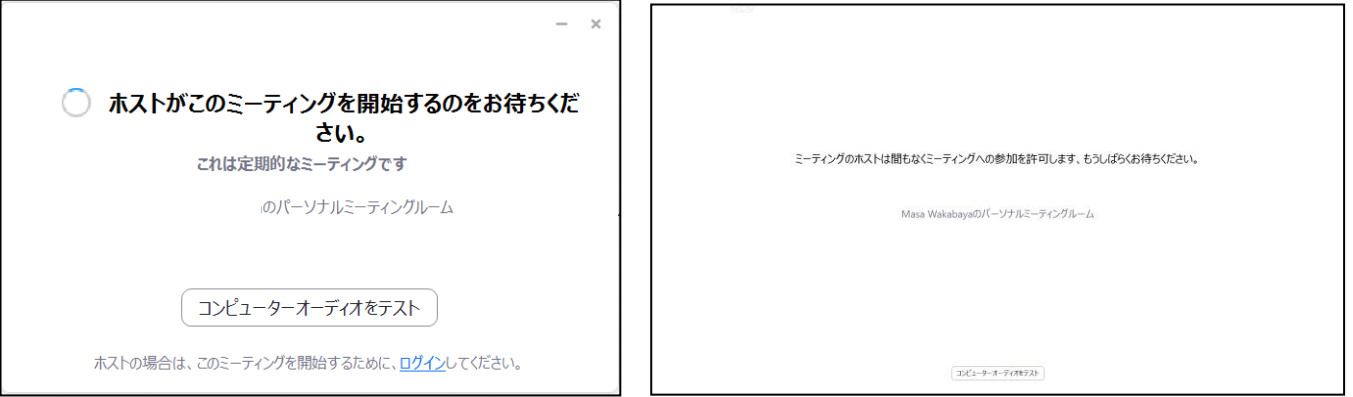

#### ③ 音声の出力の許可

※パソコンの音声通話ができるように、下記画面が表示されると、パネタイの「○」を押下します。

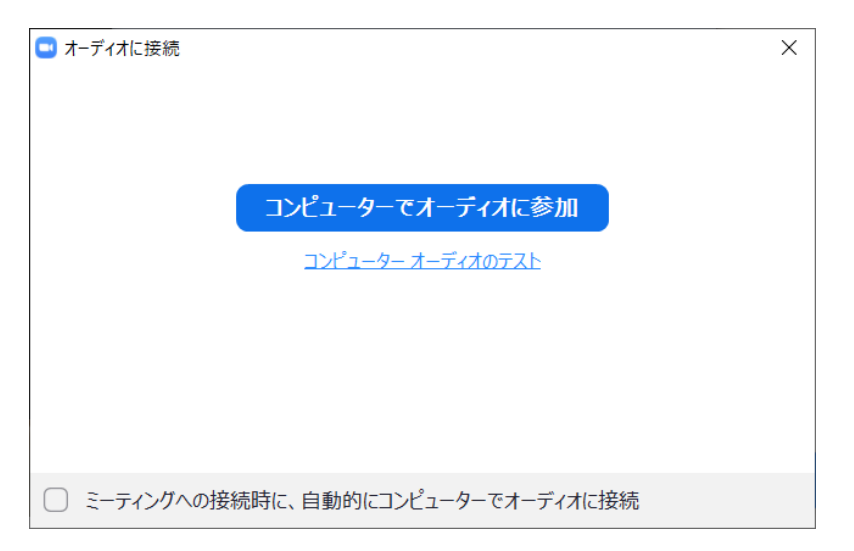

④ ミーティングに参加

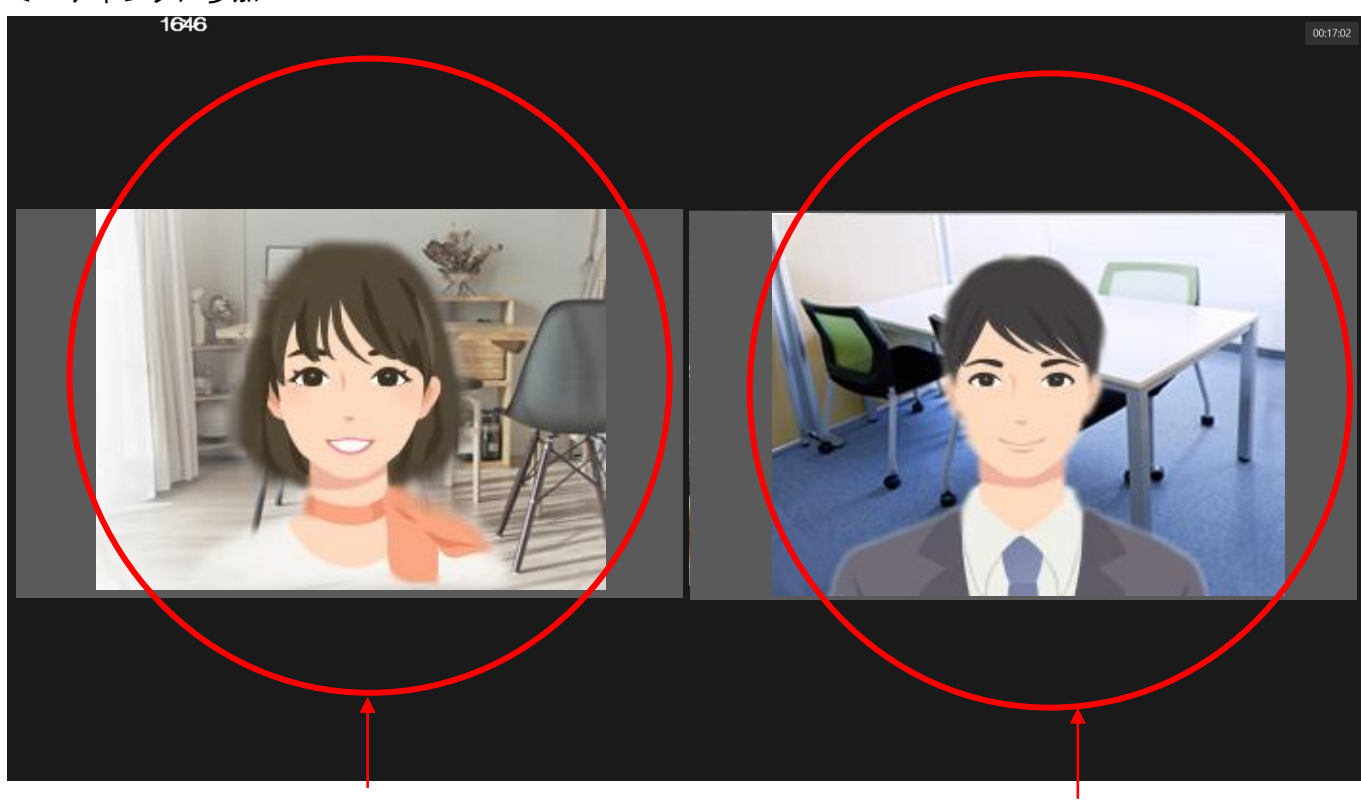

主催者側表示

# <span id="page-8-0"></span>3.4.パネタイ ZOOMシステムの操作

① こちらの画像を表示・非表示に切り替え

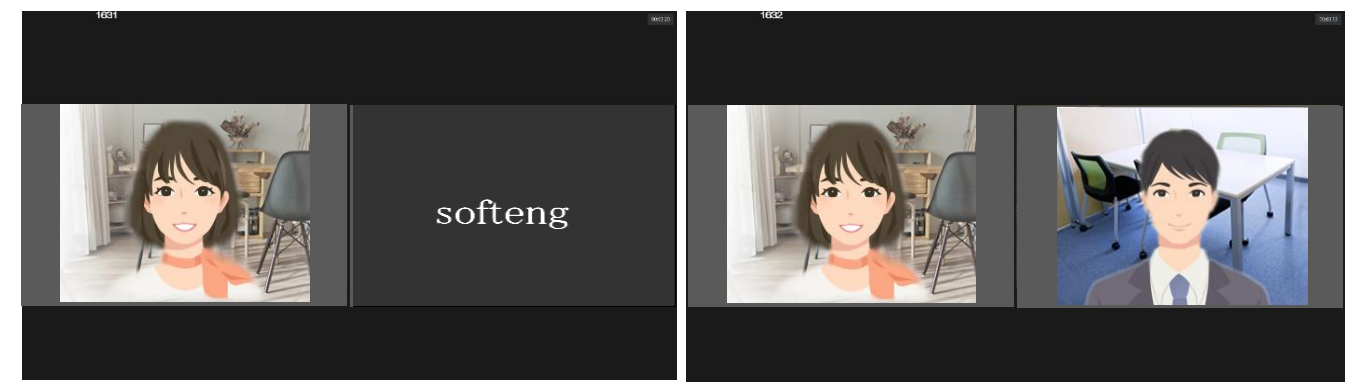

※起動時は自分の映像非表示の状態となりますので、必要に応じて切り替えてください。

・自分映像表示/自分映像非表示のボタンをタッチして切り替えます。

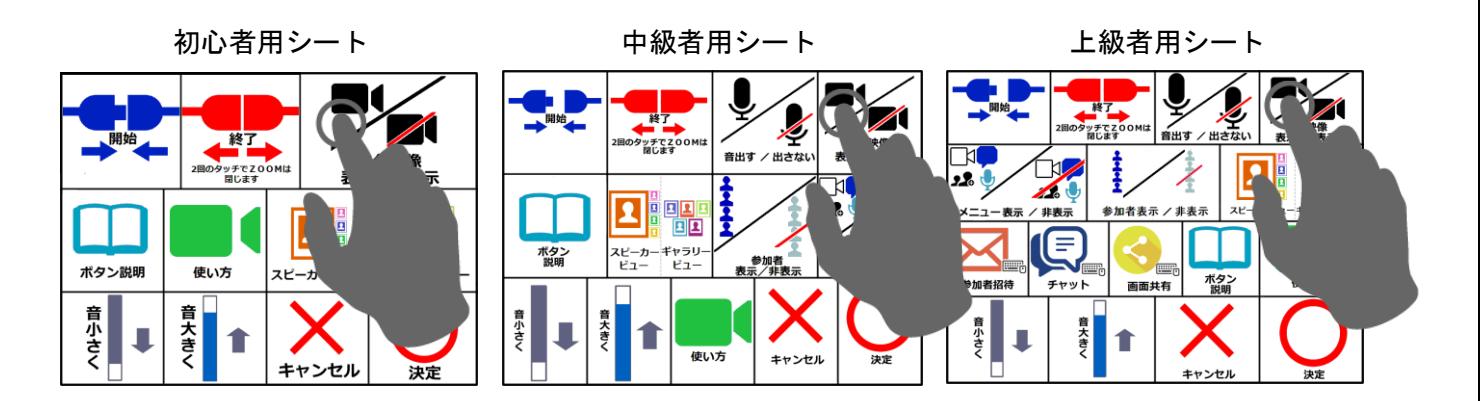

② スピーカービュー・ギャラリービューの切り替え

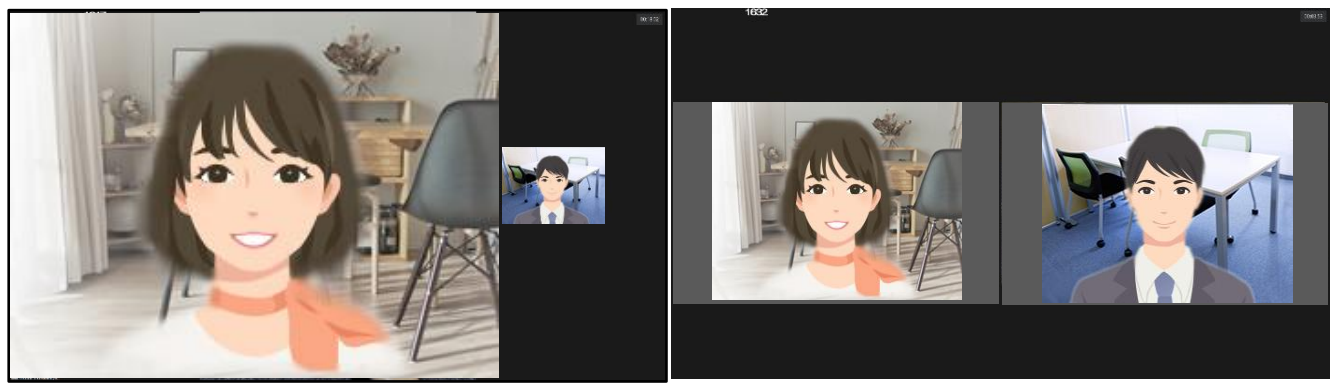

スピーカービュー(話し手を大きく表示) /ギャラリービュー(参加者均等表示)を切り替えます。

初心者用シート 中級者用シート 上級者用シート

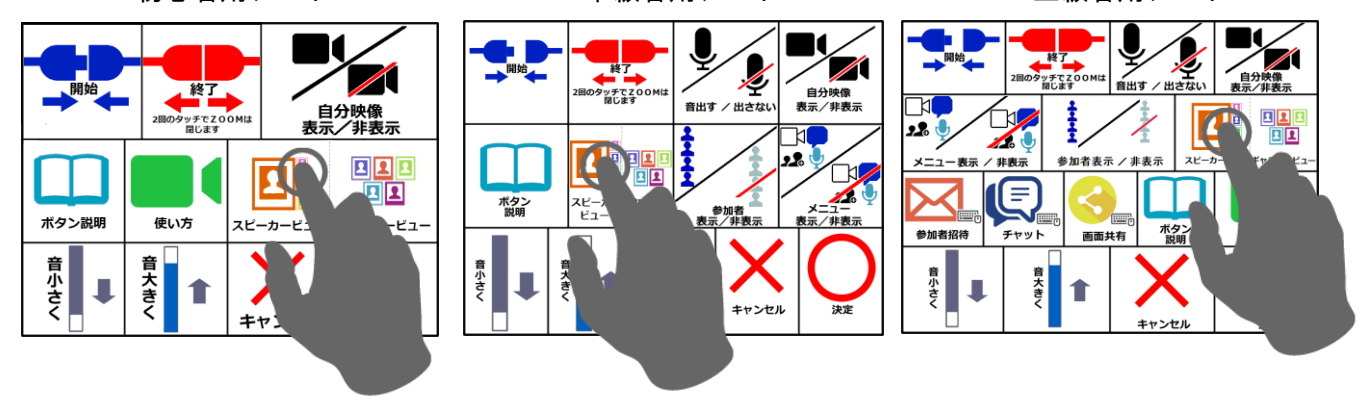

Copyright(C) 2021 SOFTWARE ENGINEERING Co.,Ltd. All Rights Reserved.

③ スピーカーの音量調整

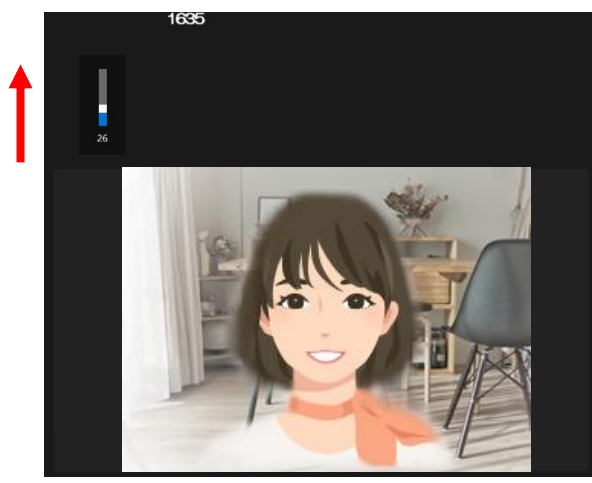

ボリュームを上げる おんじょう おおしい ボリュームを下げる

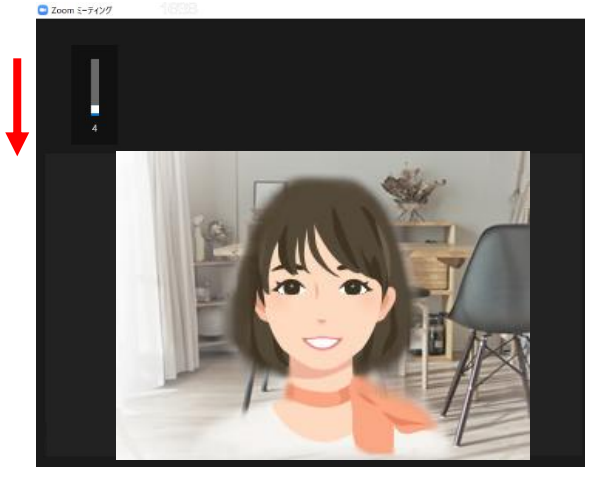

音小さくボタンで音量を小さくします。

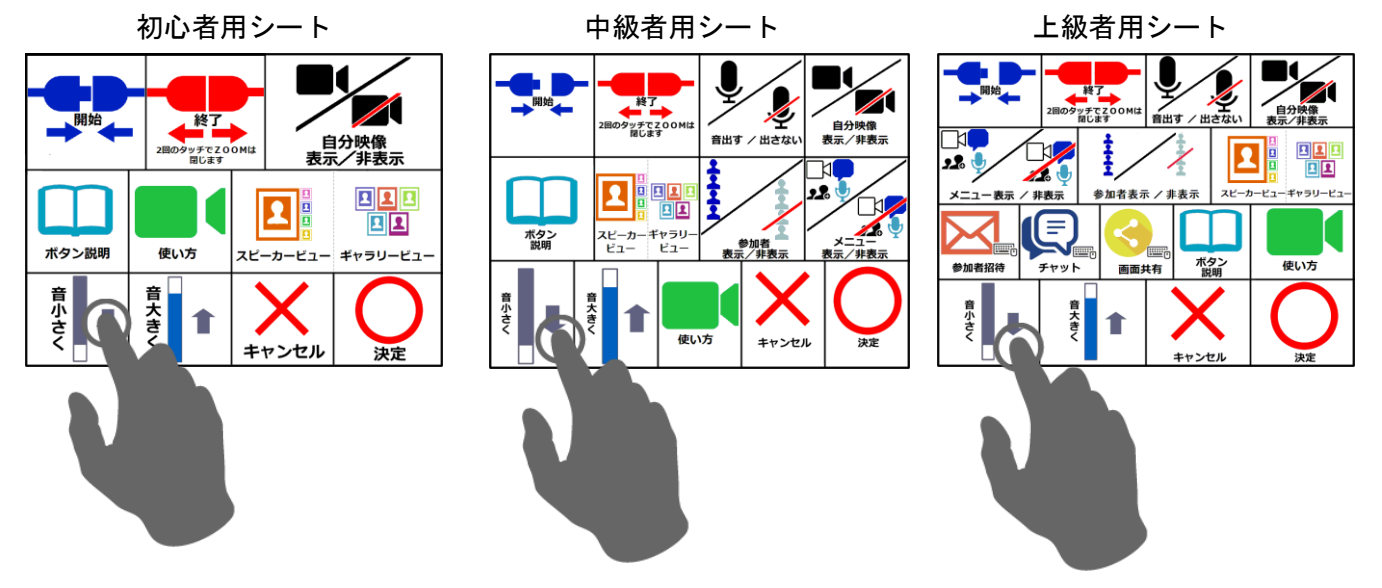

音大きくボタンで音量を大きくします。

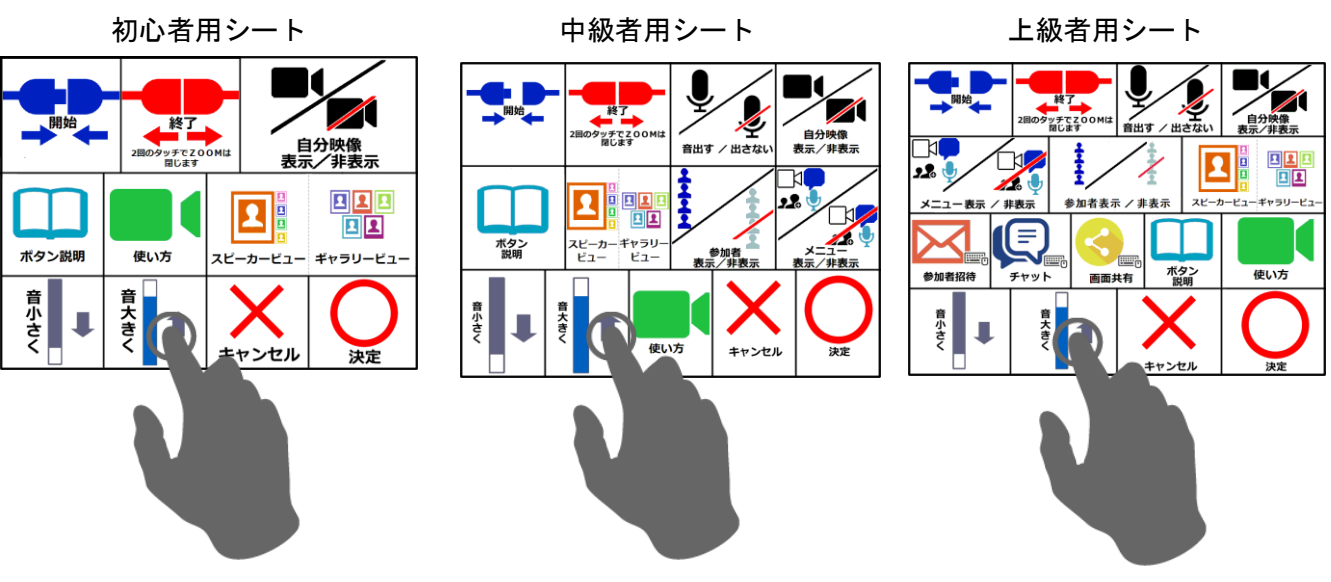

④ 各種ボタンの説明を確認する

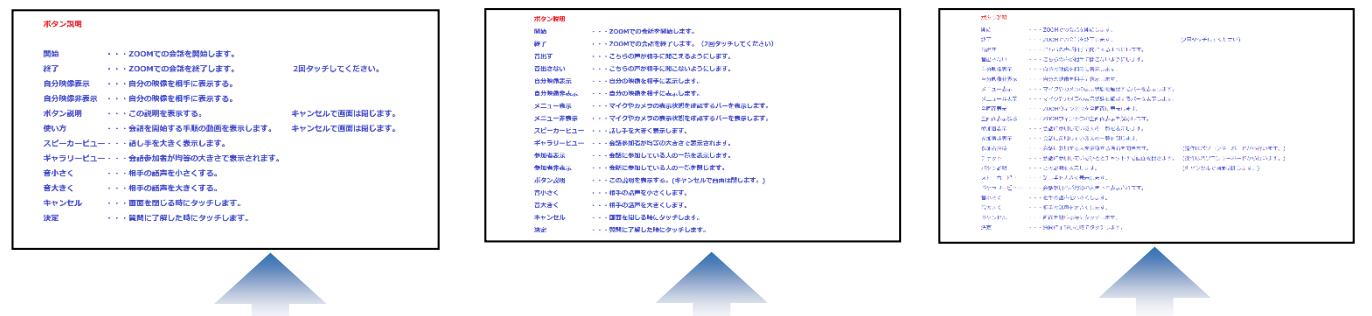

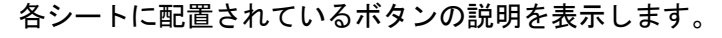

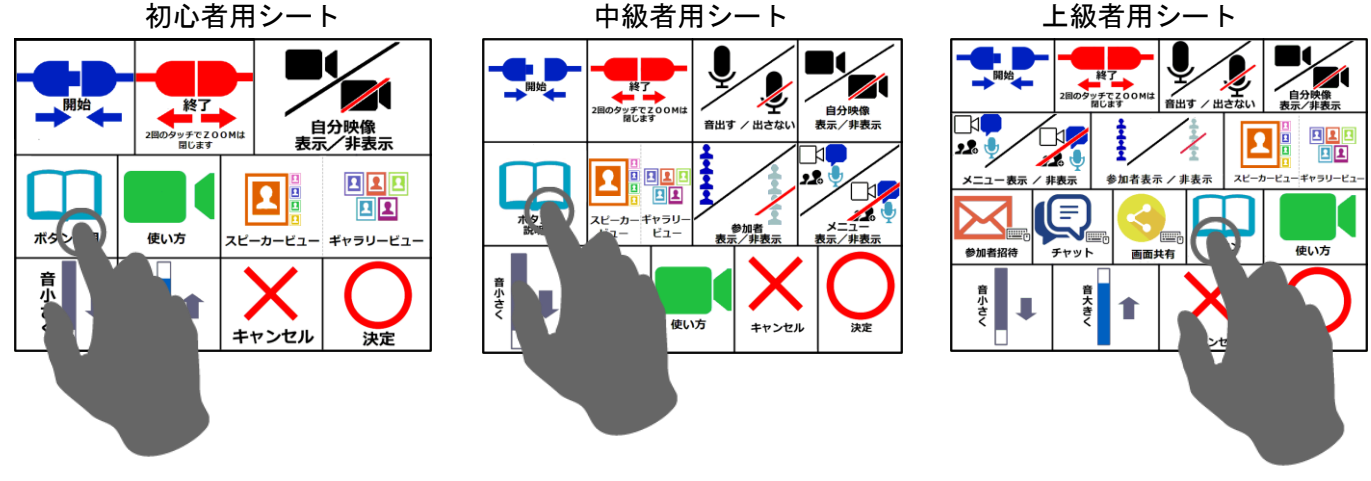

⑤ パネタイZOOMシステムの操作動画を確認する

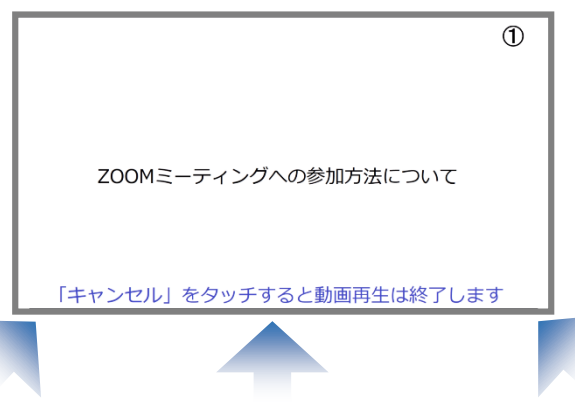

ZOOMシステムの接続に関する動画を表示します。

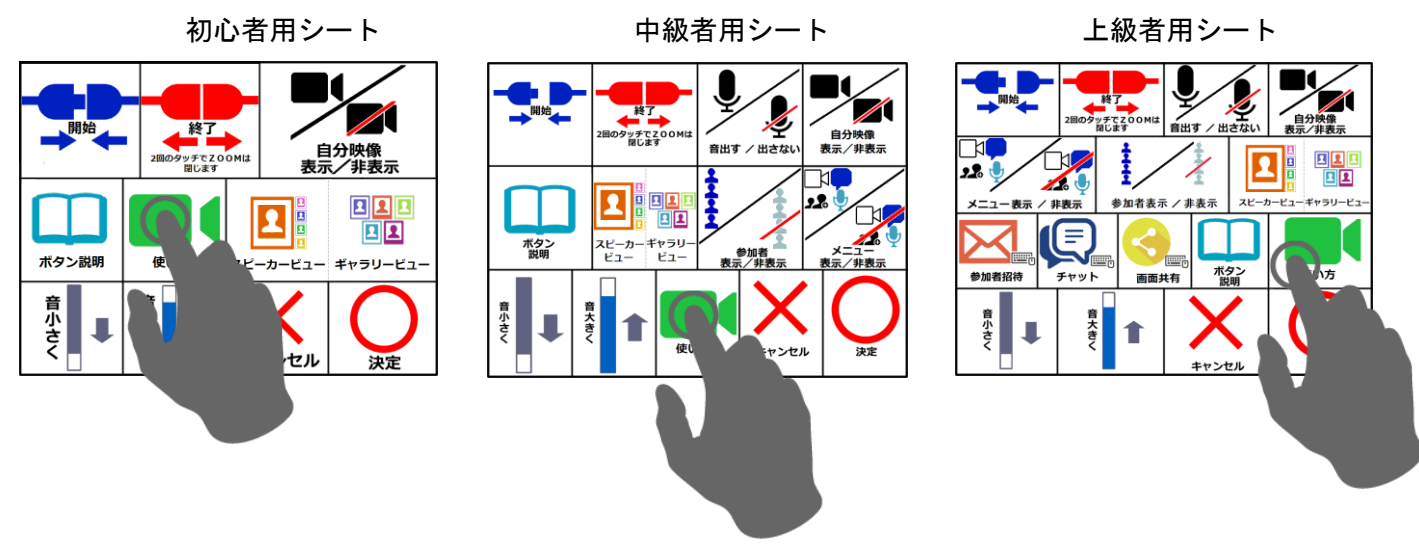

#### ⑥ 他の参加者を確認する(中級・上級)

参加者表示 参加者非表示

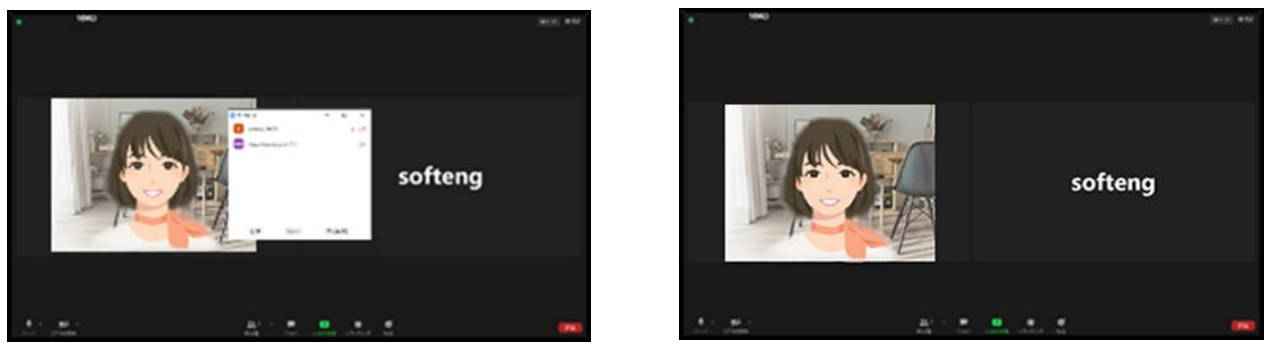

参加者表示の場合、参加者リストが表示され、参加者非表示の場合、参加者リストが非表示になります。

中級者用シート カンコン 上級者用シート

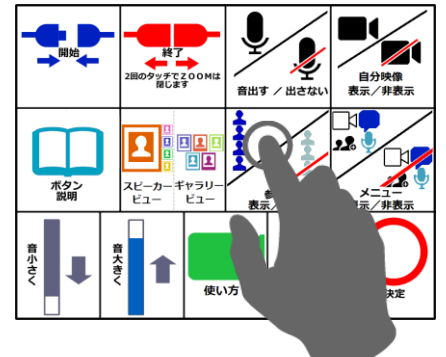

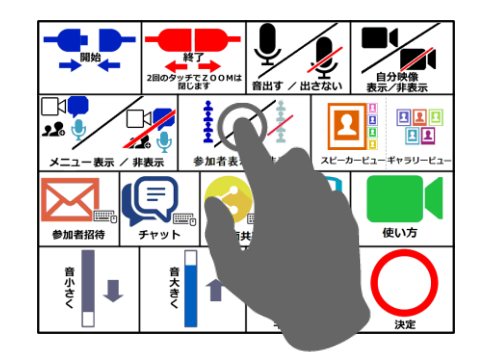

⑦ こちらのマイクの音を出す・出さないようにする(中級・上級)

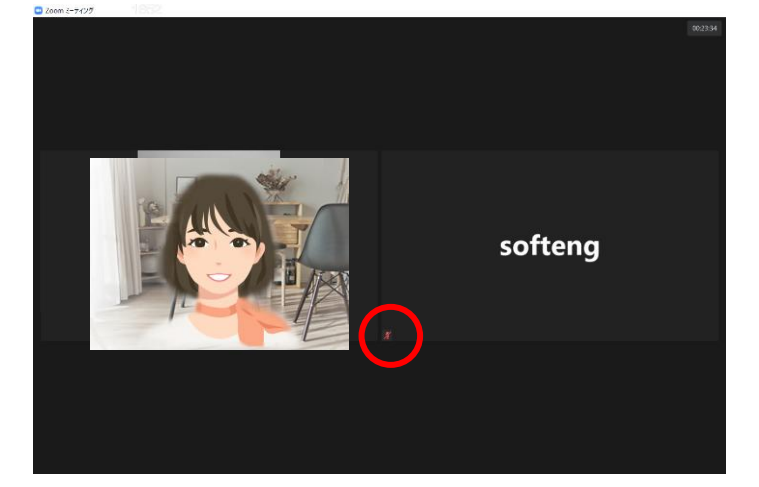

ミュート(音を出さない状態)のとき、赤色のマークが表示されます。

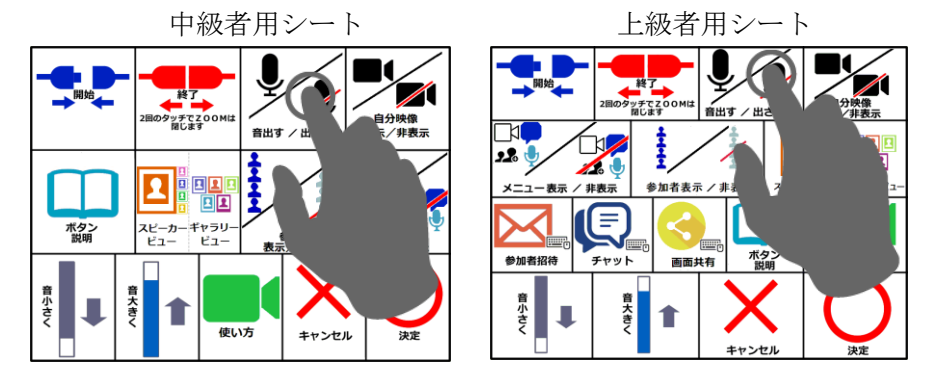

⑧ メニューを表示する・非表示にする(中級・上級)

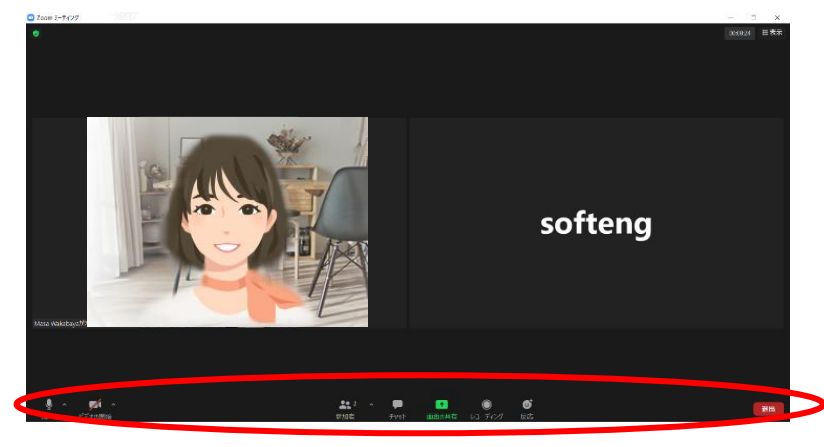

メニュー(マイク・カメラの状態、参加者の数などミーティングの状況)の表示・非表示を切り替えます。

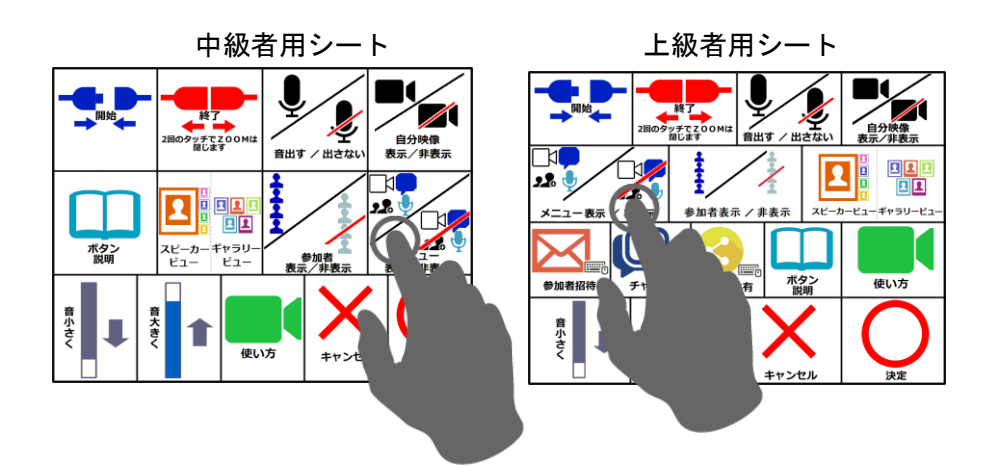

⑨ 参加者を招待する(上級)

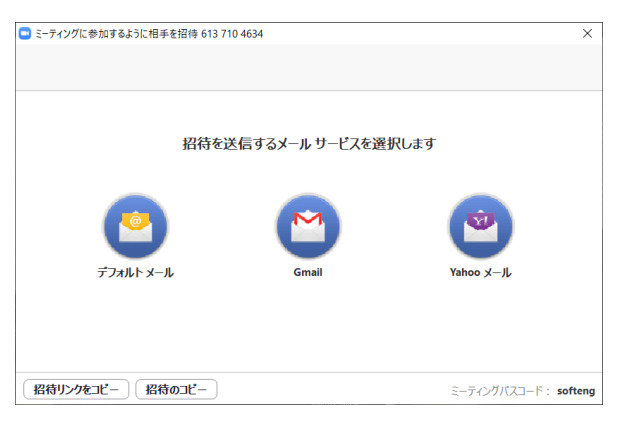

ミーティングへの参加者をメールで招待します。 注)この機能の操作は、キーボードで行います。

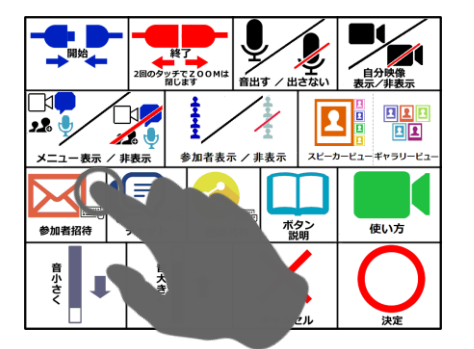

#### ⑩ チャットをする(上級)

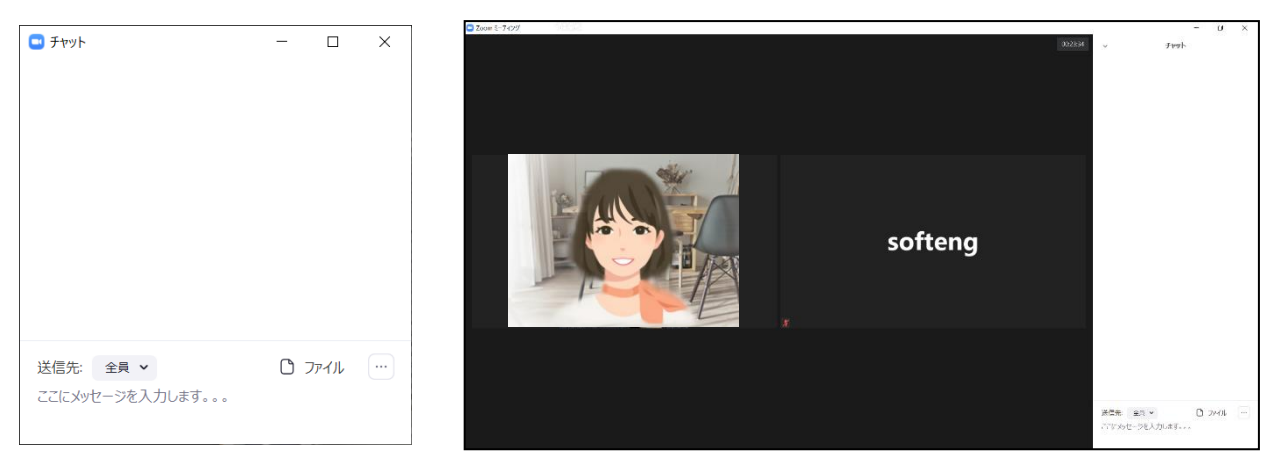

### 注)この機能の操作は、キーボードで行います。

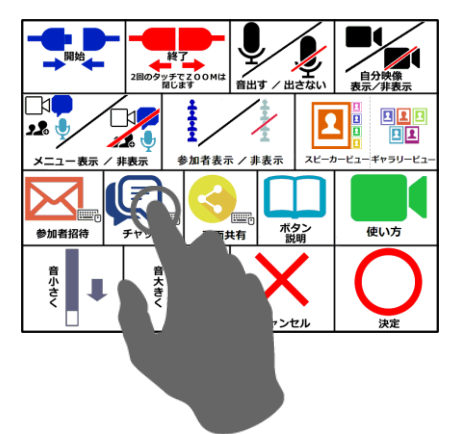

⑪ 画面共有をする(上級)

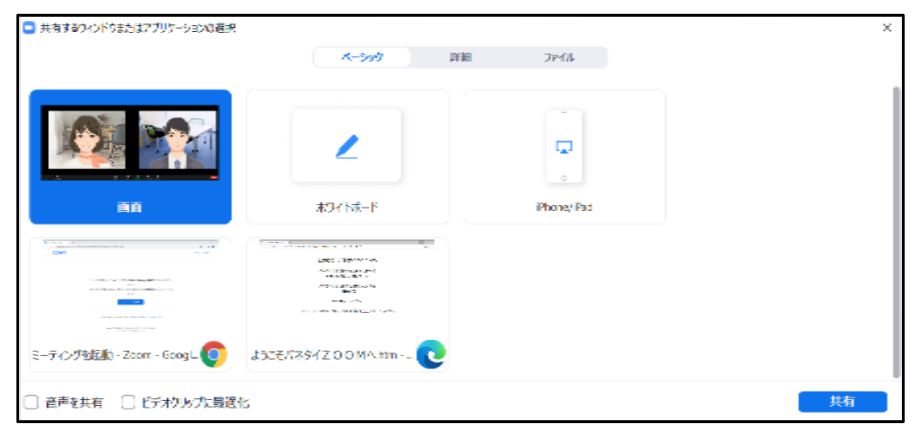

主催者側が画面共有を許可している必要があります。注)この機能の操作は、キーボードで行います。

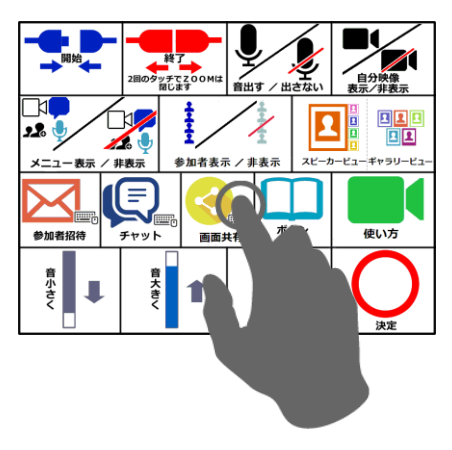

この製品はZOOMショートカットキーを使用していますが、ZOOMによって推奨、認定、または何らかの 形で承認されているわけではありません。

# <span id="page-14-0"></span>4. 商標について

パネタイは株式会社ソフトウェアエンジニアリングの登録商標です。 ZOOM 関連商標およびロゴ、「ZOOM」記号は Zoom Video communications, Inc.の商標です。

# <span id="page-14-1"></span>5. お問い合わせ

株式会社 ソフトウェアエンジニアリング 〒550-0014 大阪市西区北堀江1丁目1番29号 四ツ橋MT長谷ビル TEL :06-6532-1762(代表) FAX:06-6532-1763 URL [:http://www.softeng.co.jp/](http://www.softeng.co.jp/) Mail: [panetyp@softeng.co.jp](mailto:panetyp@softeng.co.jp)